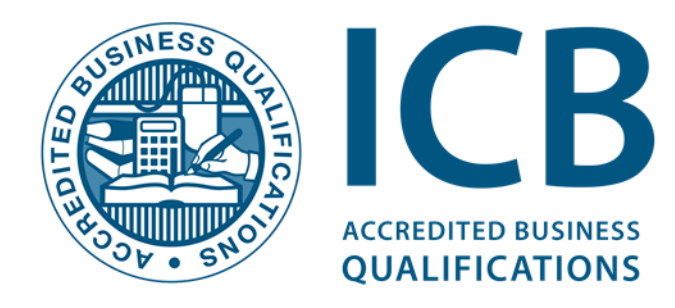

# Provider User Portal Guide

### Procedure to register your students on the ICB database as students

Figure 1

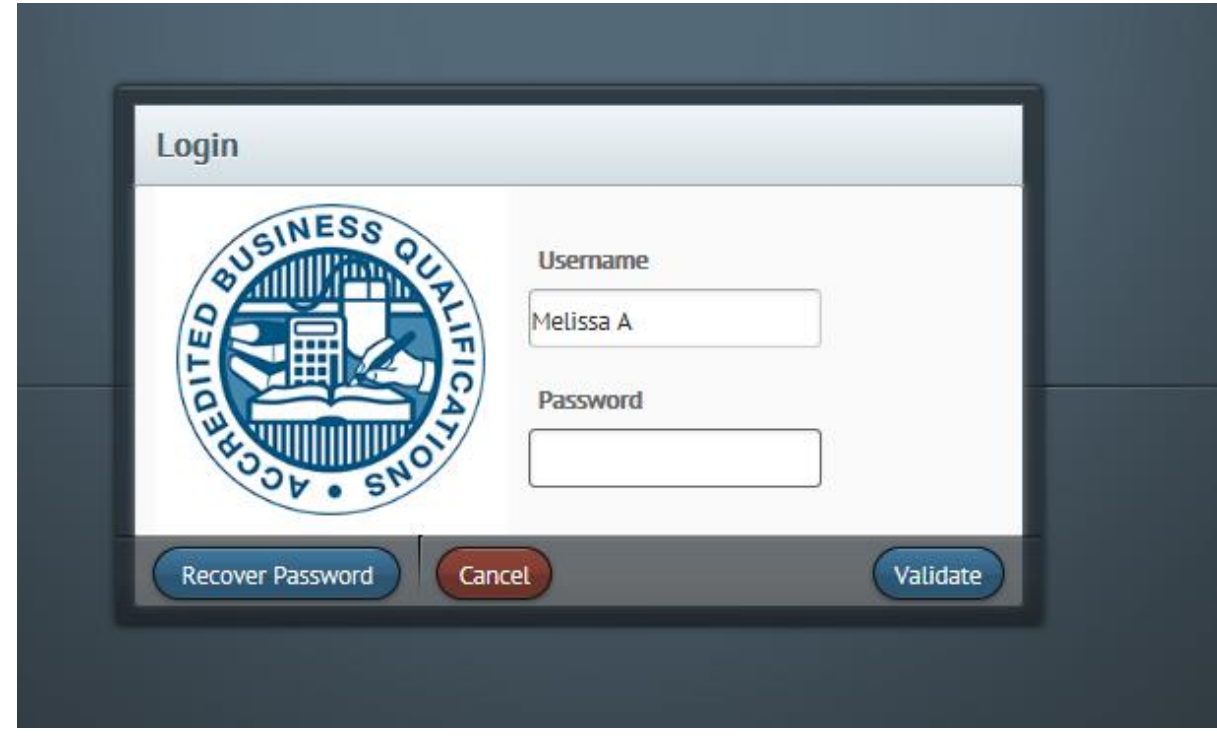

Log on to the ICB Student Portalhttps://www.secureicb.co.za

Enter your Username and Password as provided by the ICB, (Note: Your Password is case sensitive.) and click **Validate**.

You will be prompted with a dropdown selection box as presented in the figure 1 above. Once you have selected your training provider click **Login** and this will direct you to the student registration screen. Figure 2 below.

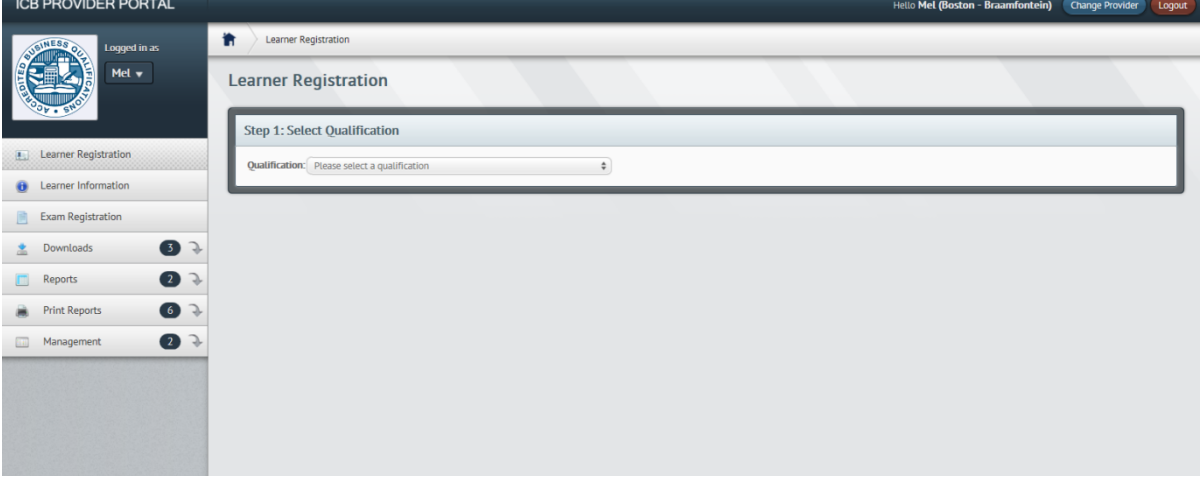

Figure 2.

Start the registration process by selecting which qualification steam (see page 5 of the 2017 ICB Prospectus) your students will be registered under. Currently ICB has 5 qualification streams as tabulated below. You may also access this screen, by selected the menu option – **Student Registration.**

You will have to select the qualification stream that houses the qualification in intend registering your students for.

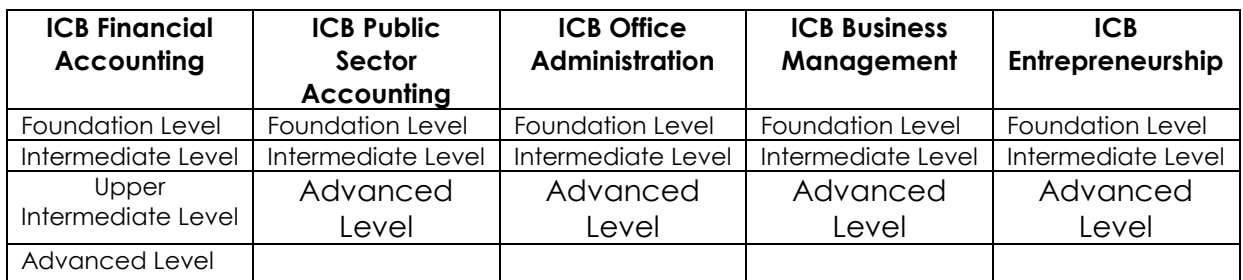

Once you have selected the qualification stream, you will be prompted to enter the students ID number. Figure 3 below.

# Figure 3

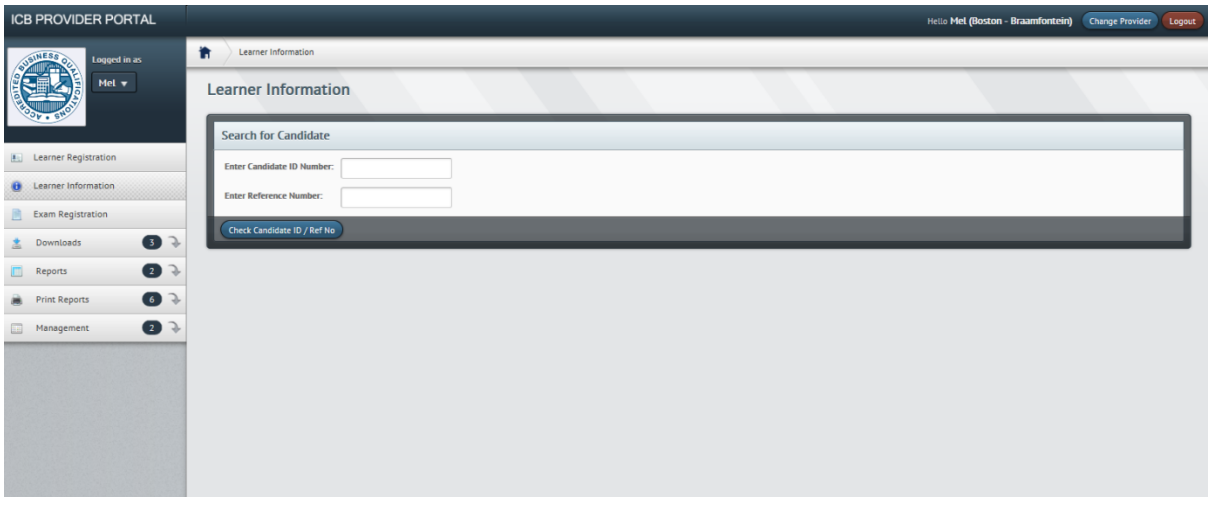

Entering your students ID number will present you with three possible outcomes as tabulated below. Follow the corresponding action as indicated below.

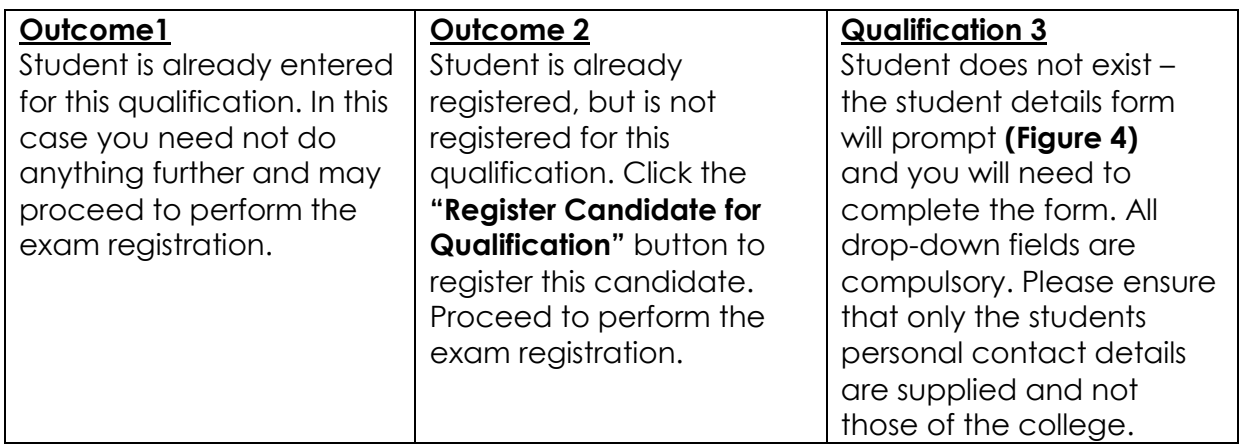

Figure 4

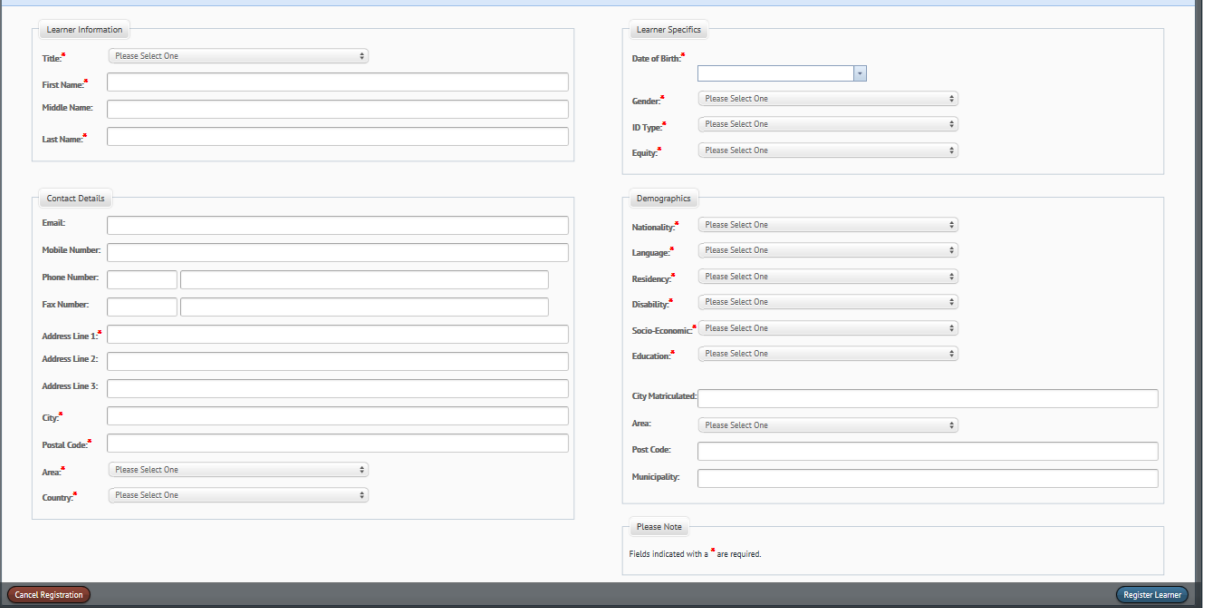

Click the **Register Member** button and you will be prompted with a green notification bar at the top of the page indicating the student's unique ICB reference number. Eg-**812345**. This reference number also serves as confirmation that the student was successfully registered to the ICB database. You are now able to register the student for exams.

### Procedure to register student's exams

Select the menu option – **Exam Registration**.

Exam registration starts by selecting the exam which the student will be registered for. **Refer Figure 5**.

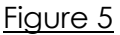

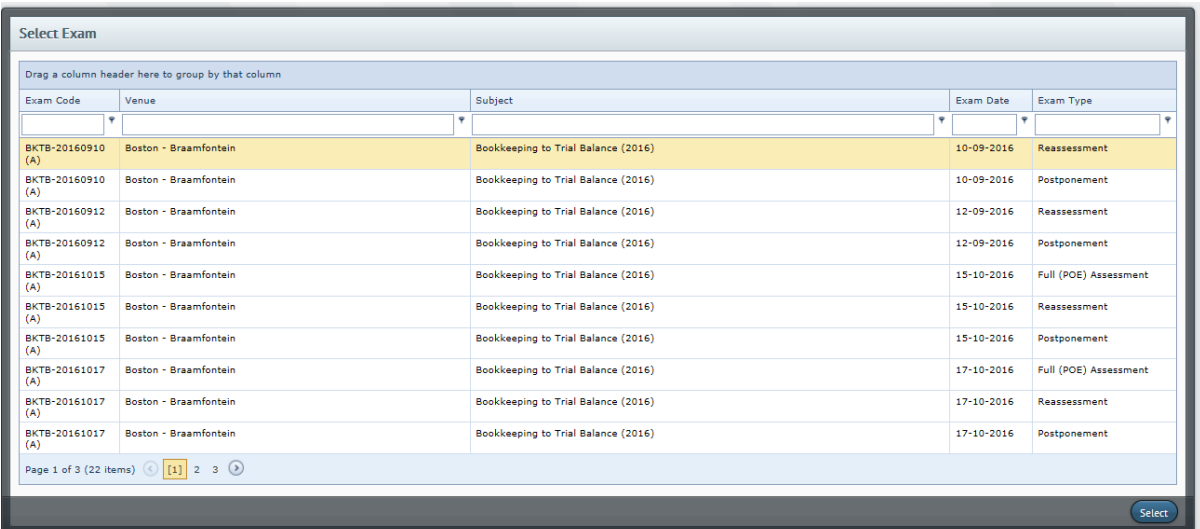

If no exam data has been populated as shown in list on figure 5. You will be required

to contact Provider Support on [support@icb.org.za](mailto:support@icb.org.za) or 021-6591300. Request that the exams be allocated to your college. Note: The exam, code (Column 1) is a combination of subject name and exam date. i.e.: BKTB -20170101 would be Bookkeeping to Trail Balance to be written on 2017-01-01. You will note three different exam types for each exam – Re-writes, New Exam & Postponement.

**NOTE:** Postponements can only be booked if the previous exam status has been updated as postponed. Contact provider support to effect this.

Highlight the exam and click the **select** button, you will be prompted with **"Select Candidate**" screen. **Refer Figure 7**.

Figure 7

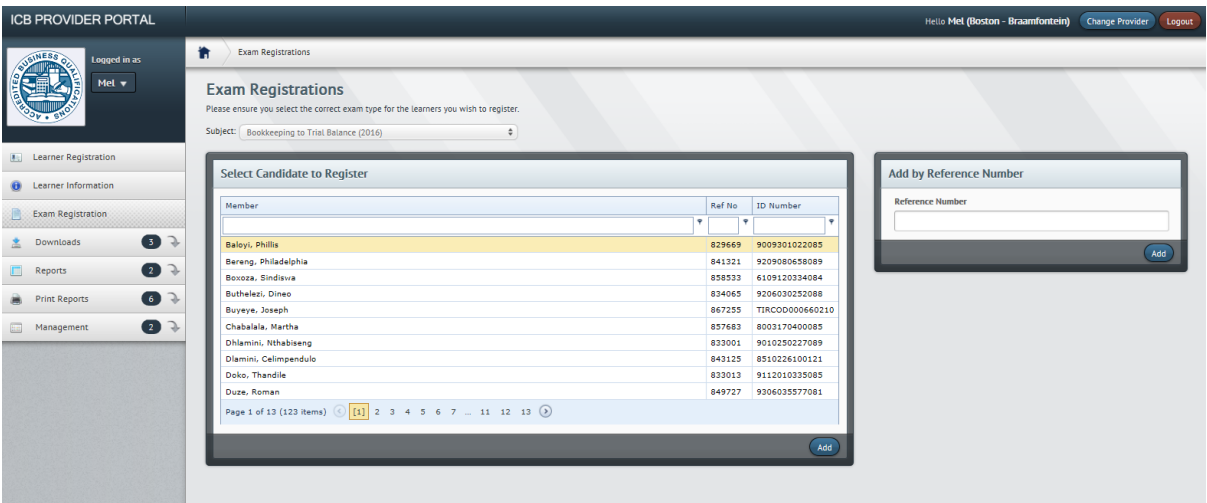

Highlight the student from the **"Select Candidate to Register"** screen as shown in figure 7 and click the **Add** button. You will find that your student now has been removed from the list and has now populated under **"Selected Candidates"** screen.

You are able to add more students to this list as part of students for the selected exam.

**HINT:** At this point you will have the option to scrutinise the list of students you have selected to be registered for the exam.

Click the **Register** button, this completes the registration process. You will be prompted with a green notification bar, indicating your students have been successfully registered.

The ICB will now invoice you for the students registered and dispatch your Portfolios of Evidence within the next 15 working days. An alternative way to populate your students under the **"Selected Candidates"** screen is by entering their unique ICB reference number on the **"Add by Reference Number"** screen and clicking add.

Accessing individual students details

Select the menu item – Student Information. The screen **Figure 8** will display.

On this screen you will be able to access individual student's details. Contact details, qualification and exam details. You may also edit and update student contact details here.

**CB PROVIDER PORTAL** Hello Mel (Boston - Braamfontein) Change Pri 音 **Learner Information** earch for Candidate r Candidate ID Number: **Exam Registration**  $\bullet$  $27$  $\Box$  Reports **Print Reports**  $\bullet$  $22$ 

Figure 8

**Note:** It is absolutely vital the ICB has the latest contact details of each student recorded to the data base as we liaise with them directly on matters that concern the ICB.

All students' details are personal, i.e. **No student may be captured to a college or provider's postal, physical, contact or email address.**

You can look up a student using their unique ICB reference number or their SA or Foreign ID number.

Student information search result screen will populate the students personal contact information, qualification list and exam list.

The exam list displays all the exams the student has entered for, historically as well as currently. This serves as an excellent reference point for confirming if a student has been successfully registered. See Figure 9.

### Figure 9

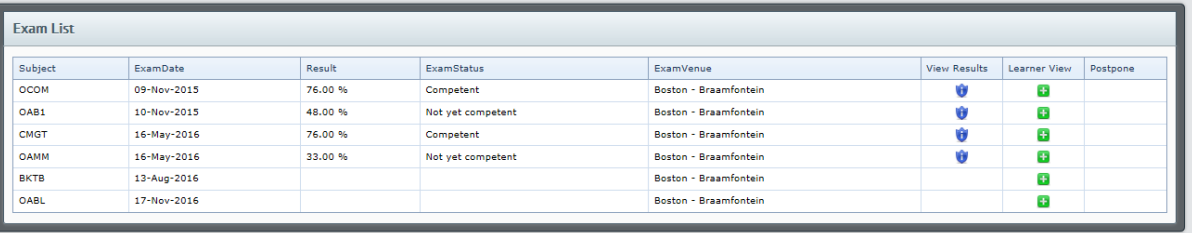

### Exam and ICB Assignments Evaluations downloads

To access the downloads screen, click the menu item **Downloads**. This displays the sub-menus **ICB Assignment Evaluations, Exam Papers and General Downloads**.

**Hint:** You will notice a number next to the button name; this is an indication of how menu sub-menus are available within that menu item.

To access the ICB Assignments, click **ICB Assignments Button**

Figure 10

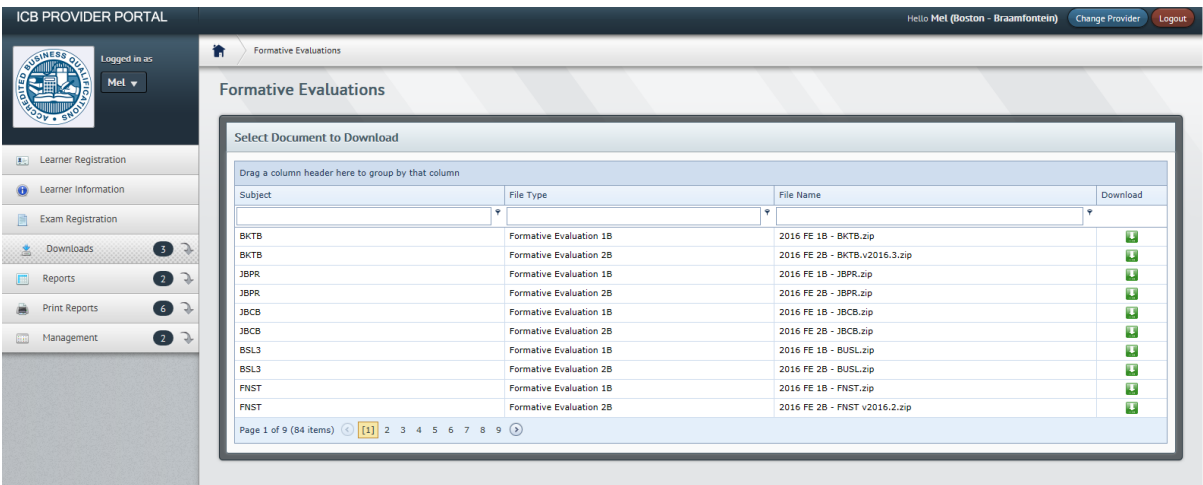

The ICB Assignments are zip files, with 3 documents inside. You can download and save the file by clicking the small **download icon** in the right hand column in-line with the subject you want.

These zip files include the ICB Assignments question paper, answer paper and memorandum.

Each subject has two ICB Assignments that need to be completed as part of the PoE.

Note: As a Face to Face training provider your students will write these ICB Assignments as a class test under controlled conditions. **The memorandum is NOT to be made available to the students** and is only for the facilitator's use, in marking these class tests.

To access the exam paper, click **Exam Papers.**

The exam papers screen is similar in function to figure 10, the only difference is that it populates the exam papers to download.

General Downloads contains a list of documents relevant to you as a provider, such as.

1. Provider Portal user registration form

2. ICB Exam Invigilation Policy 3. Exam Invigilation Irregularity Policy Etc…

However, this screens menu items are controlled by the ICB's accounts department and should your account be is arrears with the ICB, you will not be able to access it.

**NB:** ICB exam papers are made available **3 days prior to the exam date**. Therefore should an exam be on a Saturday, the papers will be available on the Friday.

## Reports and Print Reports

To access the reports screen – click the **Reports** menu button.

These reports generate data in excel format, which you can export for you to check in an offline environment.

There are 2 sub-menu reports available, **Exams added** (Figure 9) and **Qualifications Added** (Figure 12). **Exams Added** generates report within a specified date range to display students entered for exams between those dates i.e. dates captured, not exam dates.

Figure 11

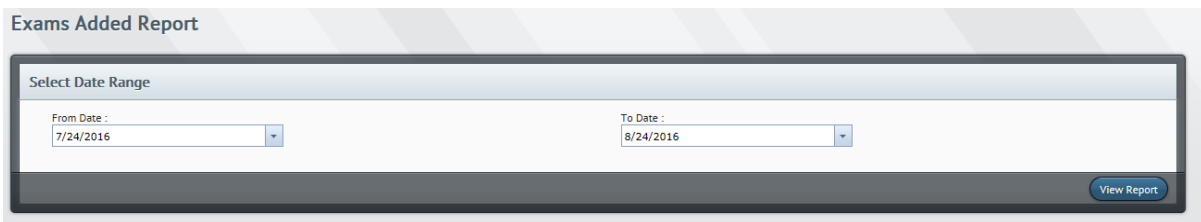

**Qualifications Added** generates a report within a specified date range to display students as students with the ICB.

Figure 12

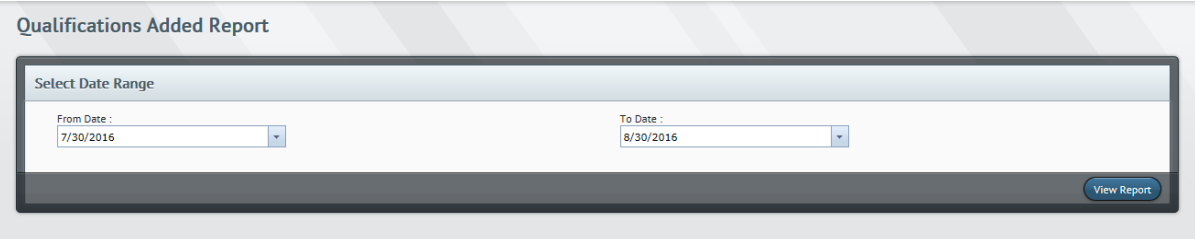

To access the **Print Reports screen**, click **Print Reports** menu button.

There are five sub menu reports available within this menu button. Exam Attendance, Exam Results, Examiners Report and Provider Submission Status and Provider Invoice.

The **Exam Attendance** report generates a report by selecting the Exam code from the dropdown menu list. (See Figure 13) And then clicking **View Report**.

# Figure 13

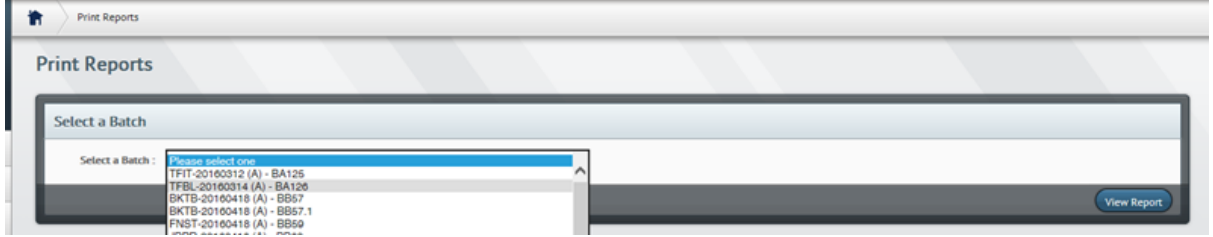

Once you have selected your intended report an attendance register will generate, populating a list of students entered for that exam.

### Figure 14

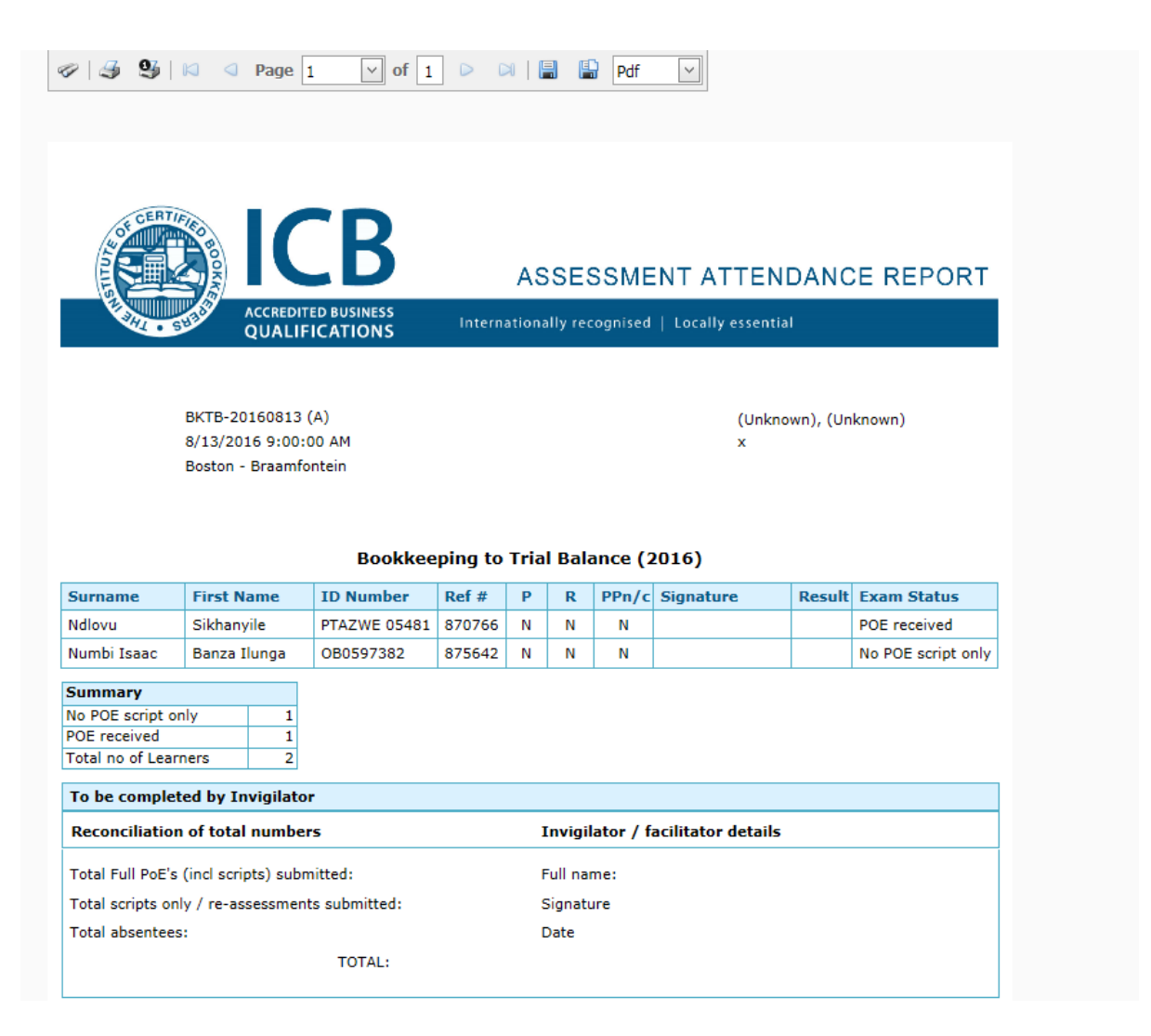

The attendance registers can be used as you require them. However, they must be signed and submitted with exam papers to the ICB.

It also serves as proof of successful registration, which you can use to verify your bookings after performing them via the "Exam Registration" menu function.

**Exam Results** report generates a report by selecting one of the available exams listed.

Figure 15

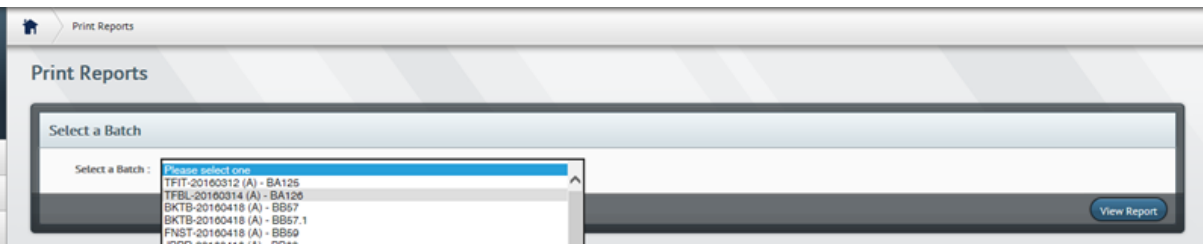

The results report will generate a report which lists all the students that have entered for the exam you have selected, (See Figure 16)

Figure 16

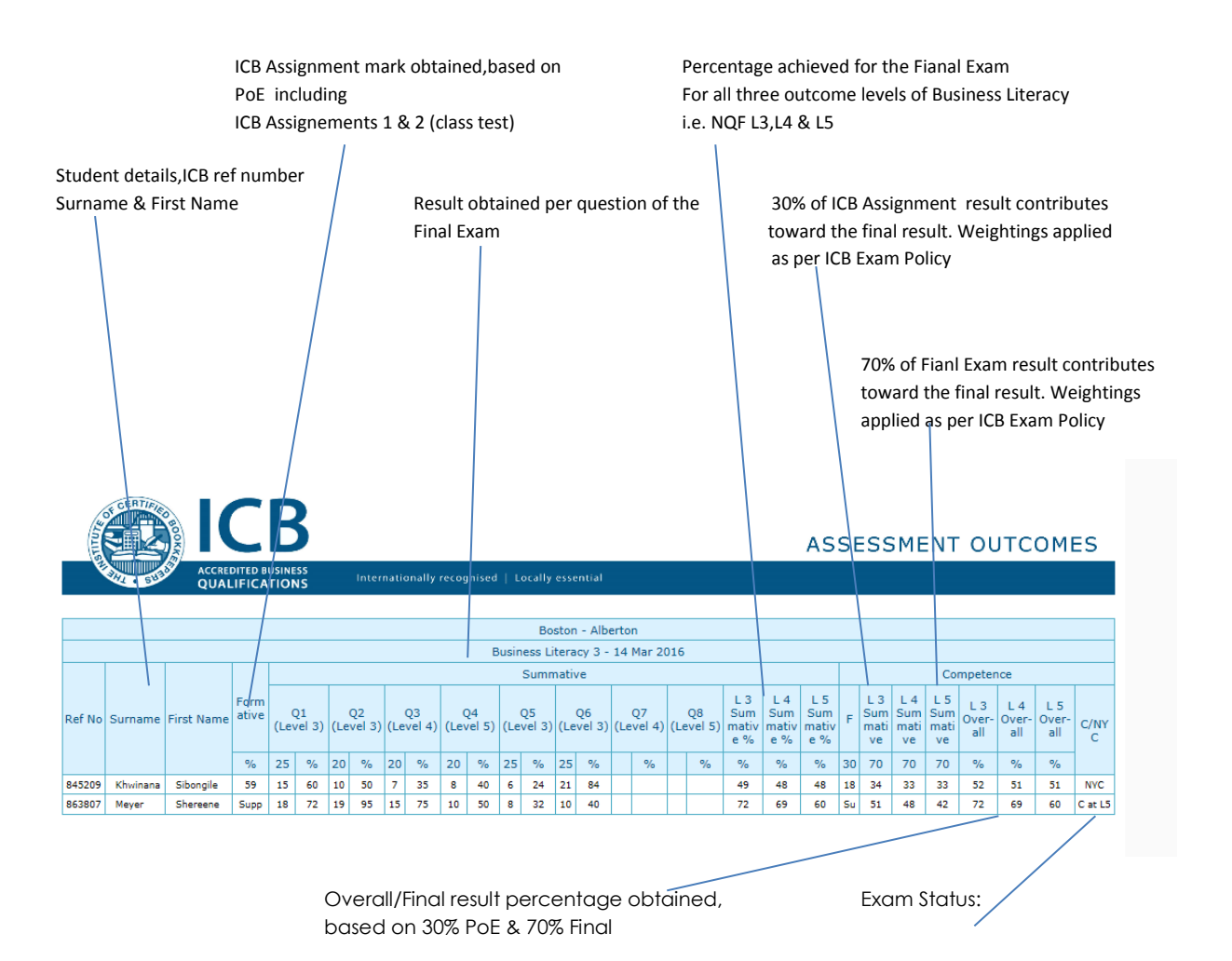

**Provider Submission Status** – With this report you are able to determine where in the process your scripts are after sending them in to the ICB for marking.

Please allow 7 working days, after submitting your PoE/Scripts to the ICB before checking this system, for it to be updated.

**Examiners Reports** – These reports are available after the marking cycle is complete. Only the subjects that have been entered by your college will display as available.

**Provider Invoices** – You can generate your own invoices after exam registration has been completed.

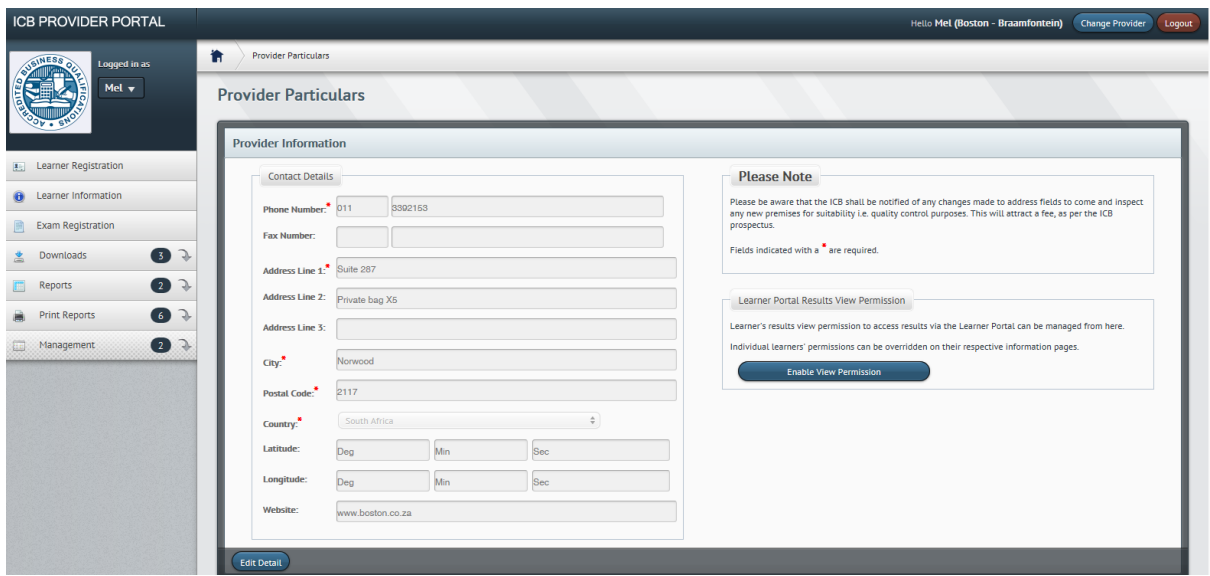

# Management

**Provider Particulars –** On this menu you are able to update provider details specific to the provider/branch you are signed in as.

# **ICB Student Portal – Results Permissions View**

**Note:** This permissions view is only applicable to classroom/face to face providers.

There are three permission settings that can be enabled in order to grant a classroom based student access to view their results on the ICB student portal.

**Global Permissions** – This will allow all students registered with sign in provider to be able to view their results *(Use with extreme caution),* **on the ICB Student Portal.**

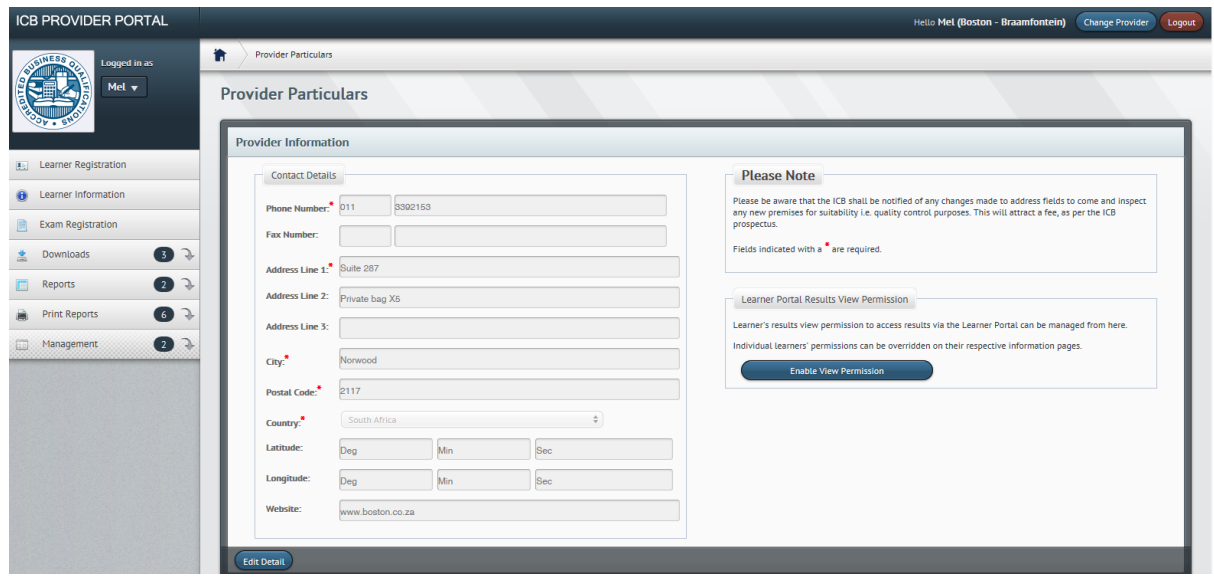

**Student Specific Permission** – enabling this permission will only affect the student that you have viewed. Therefore only this student would be able to view their results via the ICB Student Portal.

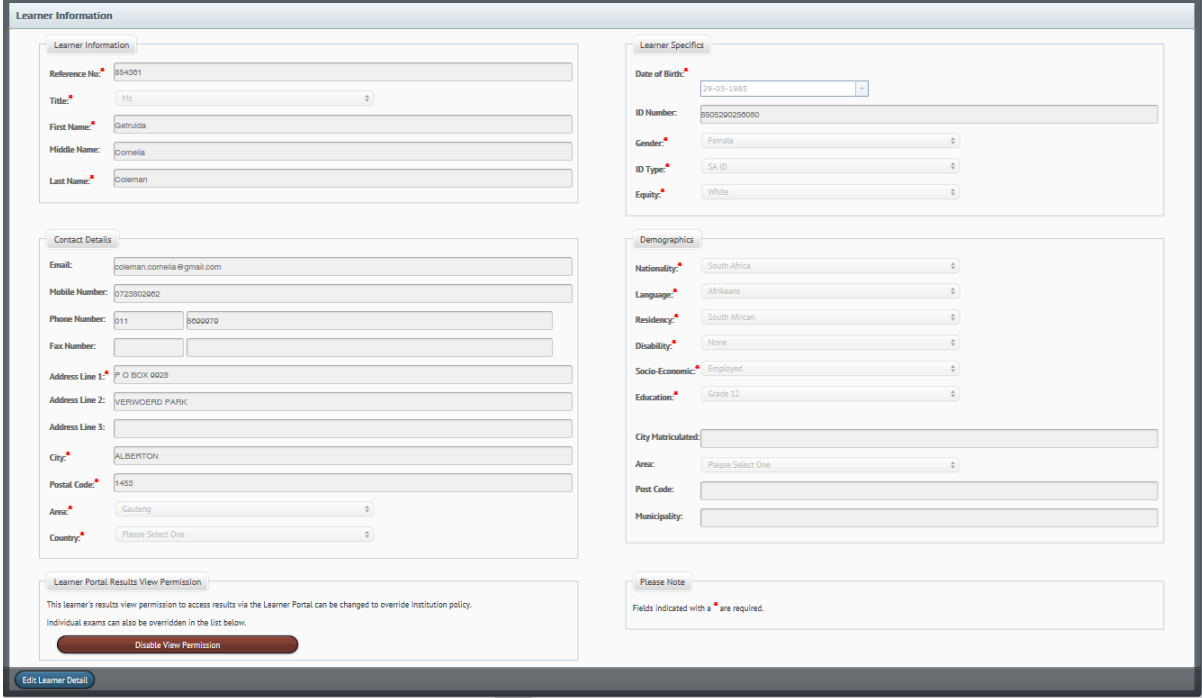

**Exam Specific Permission** – this will enable the viewing of results for a specific exam only. You will only be able to enable this permission if the exam was administered by your provider/branch.

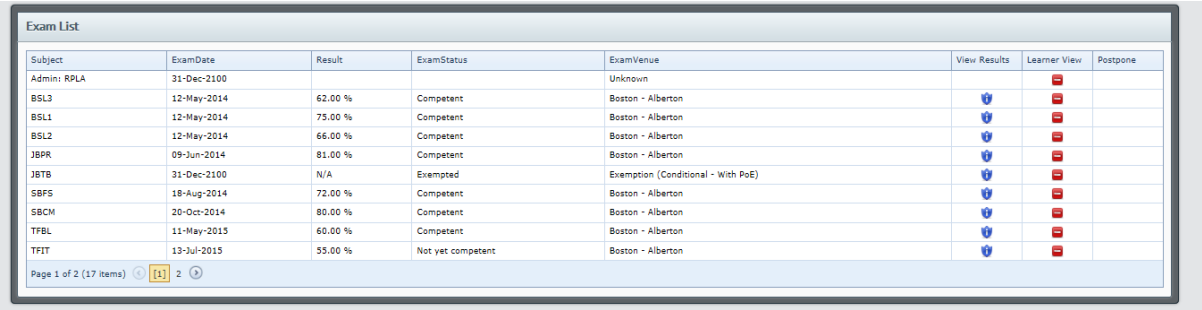

This concludes the permission function to allow classroom based/face to face students to view their results on the ICB Student Portal.

# *For support and general queries email [support@icb.org.za](mailto:support@icb.org.za) or call 021-659 1300*